### ICP DAS

# **EIP-2000 FAQ**

**FAQ Version 1.0**

**ICP DAS Co., Ltd. 2013-12-06**

## **Table of Contents**

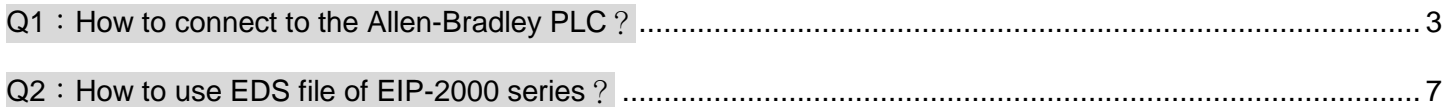

#### <span id="page-2-0"></span>**Q1**:**How to connect to the Allen-Bradley PLC**?

A1: It is tested and confirmed that the EIP-2000 can be connected to the Allen-Bradley™ ControlLogix Logix 5563 through the 1756-ENBT ControlLogix EtherNet/IP Module successfully. The configuration software is RSLogix 5000. Please follow the steps below:

1. Open RSLogix 5000 and create a new project.

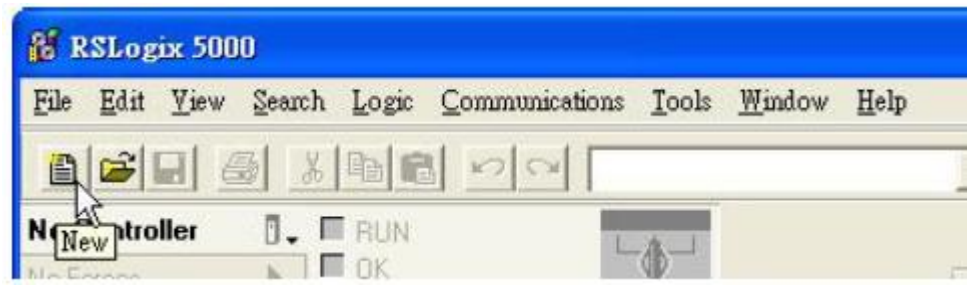

**Figure1-1. Create a new project.**

2. Select the PLC type and give the project a name.

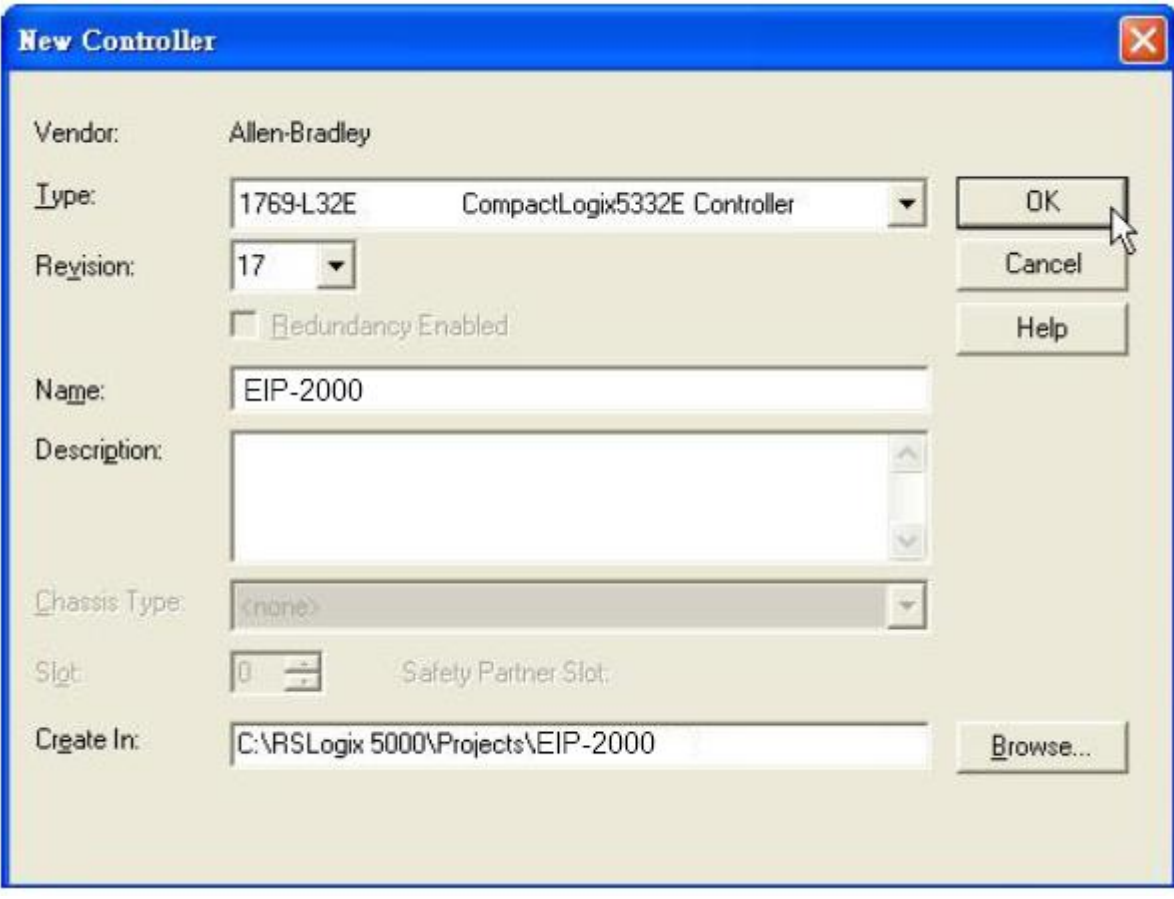

**Figure1-2. Set the PLC type and project name.**

3. Create a new module in the "Ethernet" item.

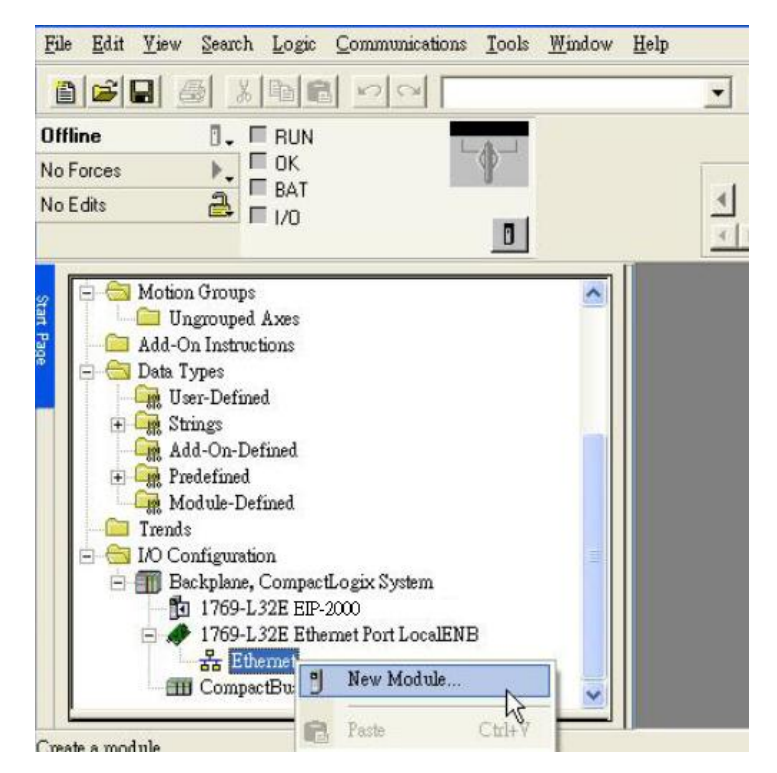

**Figure 1-3. Create a new module.**

4. Select the "ETHERNET-MODULE" below "Communications" in the Select Module window.

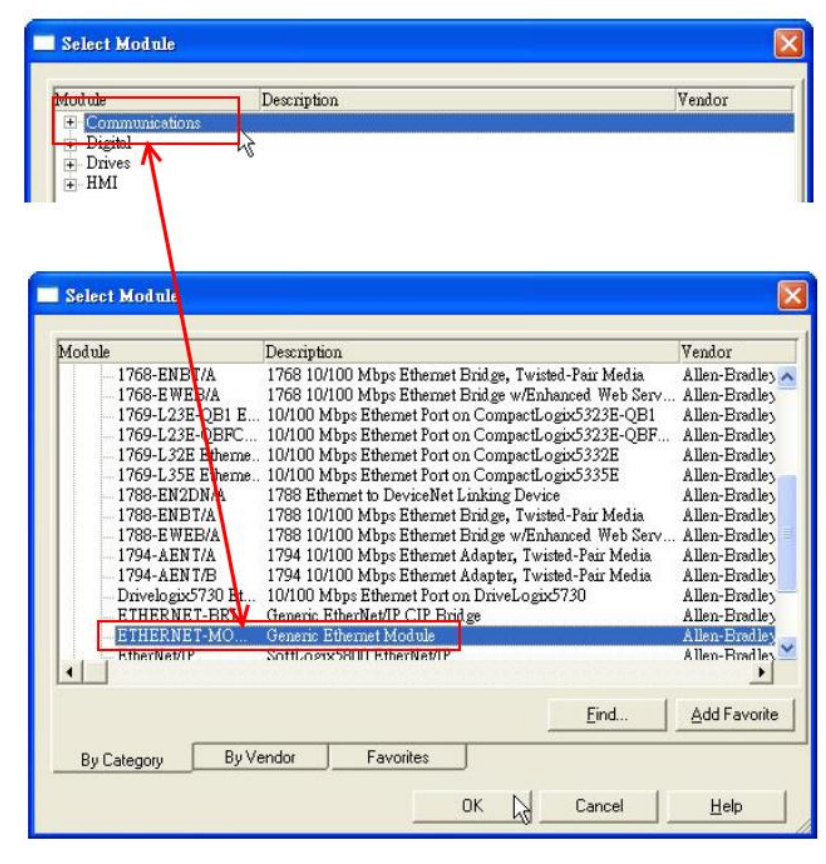

**Figure1-4. Select "ETHERNET-MODULE".**

5. Configure the new module parameters. The I/O length of new module must be the same with the length of EIP-2000 I/O data. The data assembly please refer to Table 1-1 and the instance ID please refer to Table 1-2.

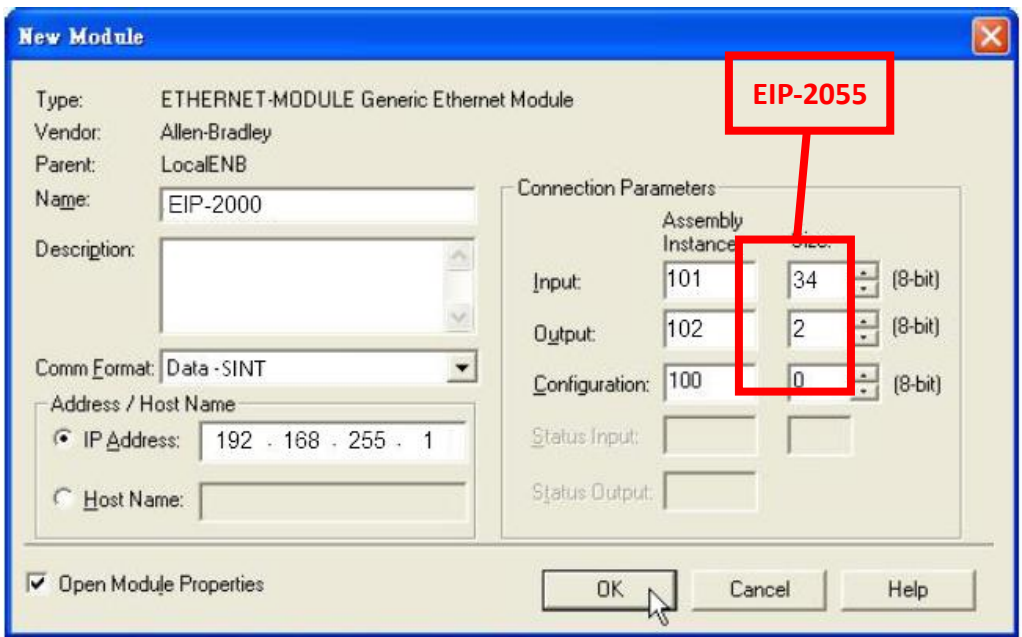

**Figure1-5. The settings of EIP-2055**

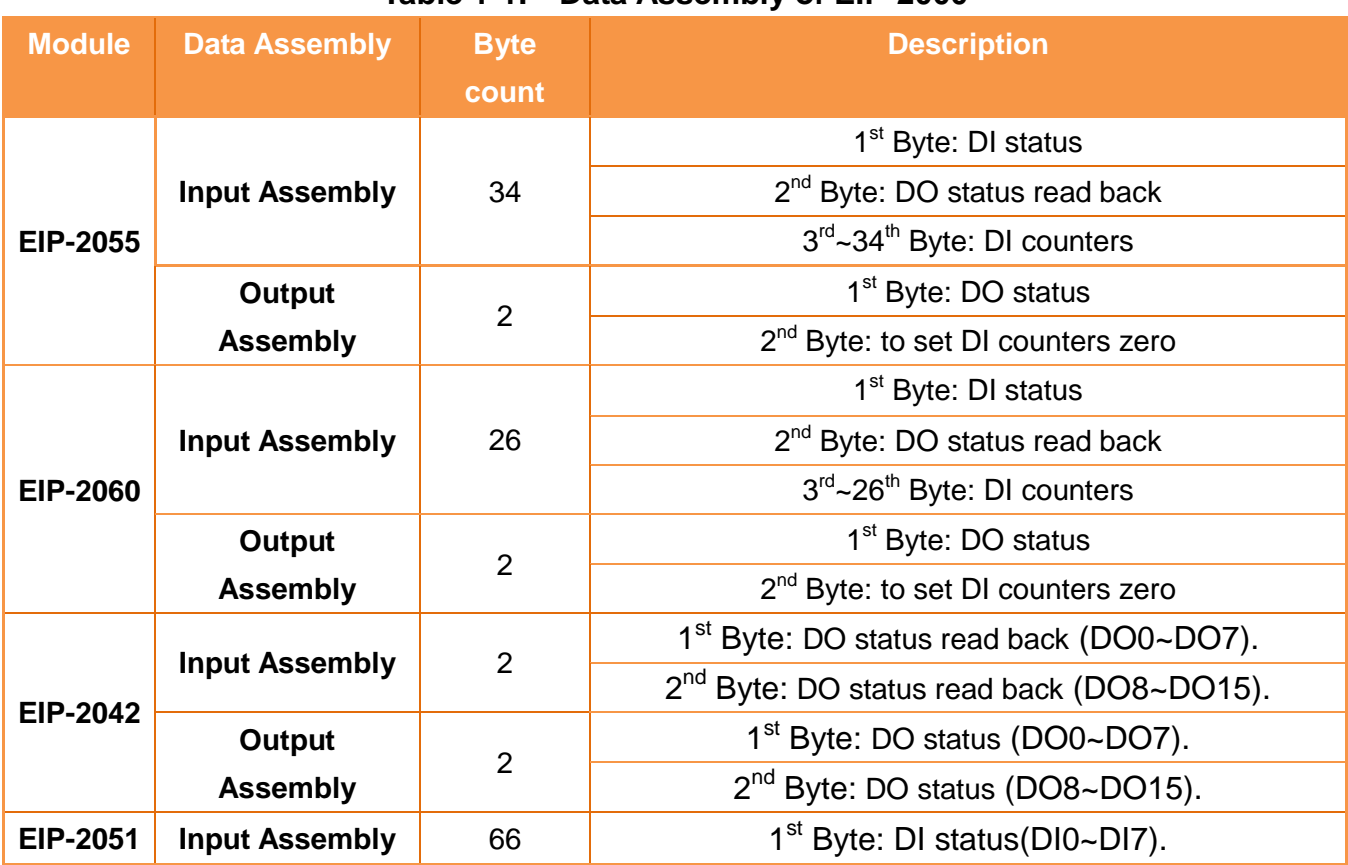

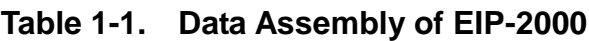

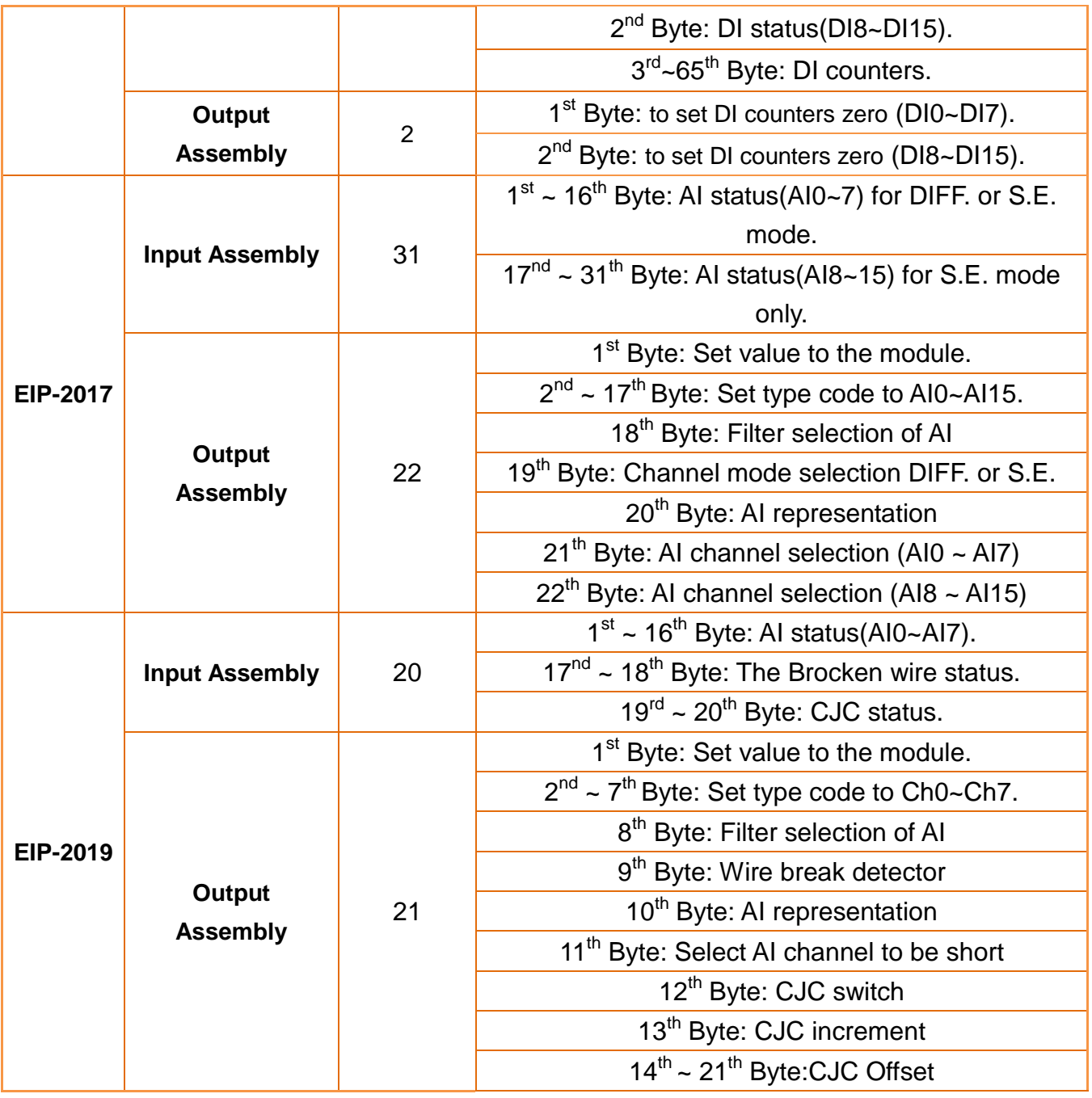

#### **Table 1-2. Instance ID table of EIP-2000**

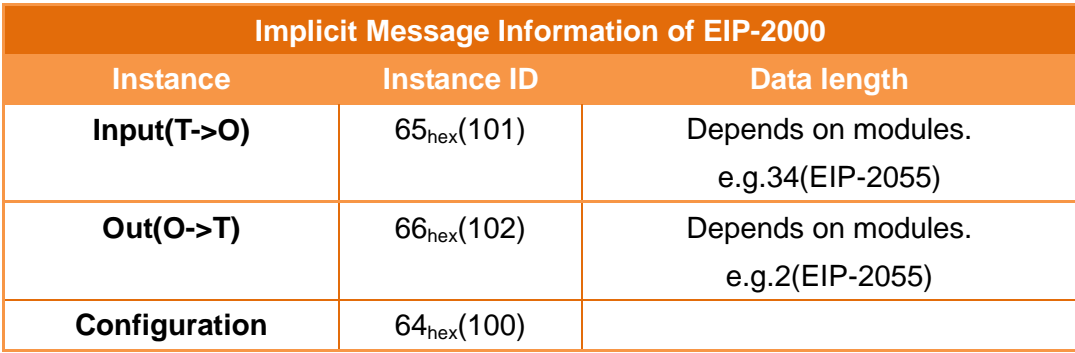

#### <span id="page-6-0"></span>**Q2**:**How to use EDS file of EIP-2000 series**?

A2: EDS file is a convenient way to make the connection between EtherNet/IP Scanner and Adapter. All the EIP-2000 series EDS file can be download on our website:

[http://www.icpdas.com/products/Remote\\_IO/can\\_bus/EtherNet\\_IP\\_series.htm](http://www.icpdas.com/products/Remote_IO/can_bus/EtherNet_IP_series.htm)

We provide the connection steps of Hilscher CIFX 50-RE with EIP-2055 EDS file. The configuration software is SYNCON.net. Please refer to the steps below:

1. Open SYNCON.net and create a new project.

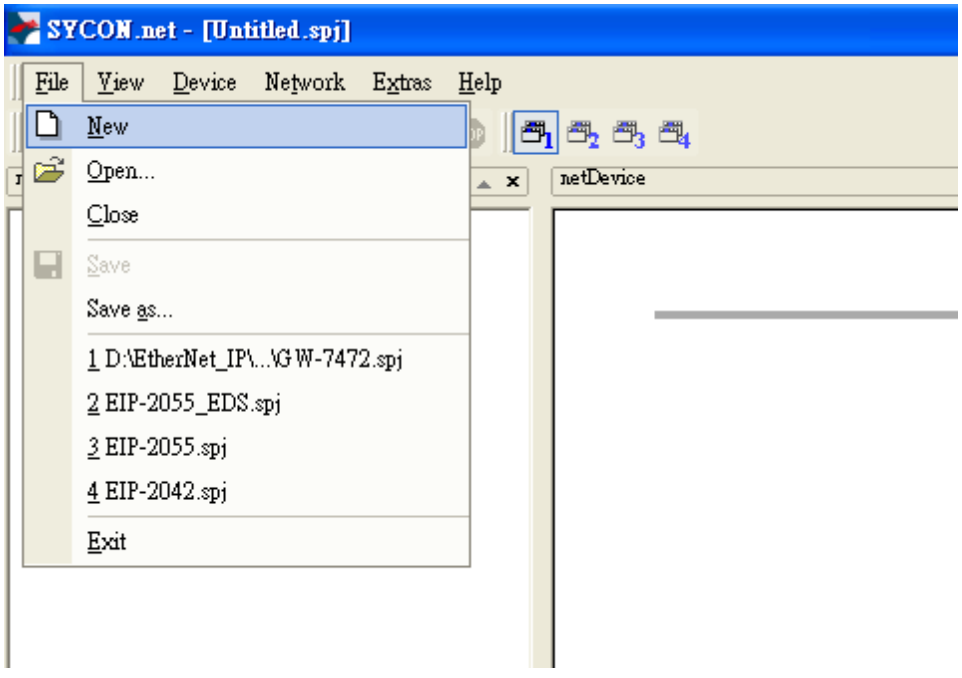

**Figure2-1 Create a new project.**

2. To find the "CIFX RE/EIM" item below "EtherNet/IP -> Master", and drag the "CIFX RE/EIM" to the busline.

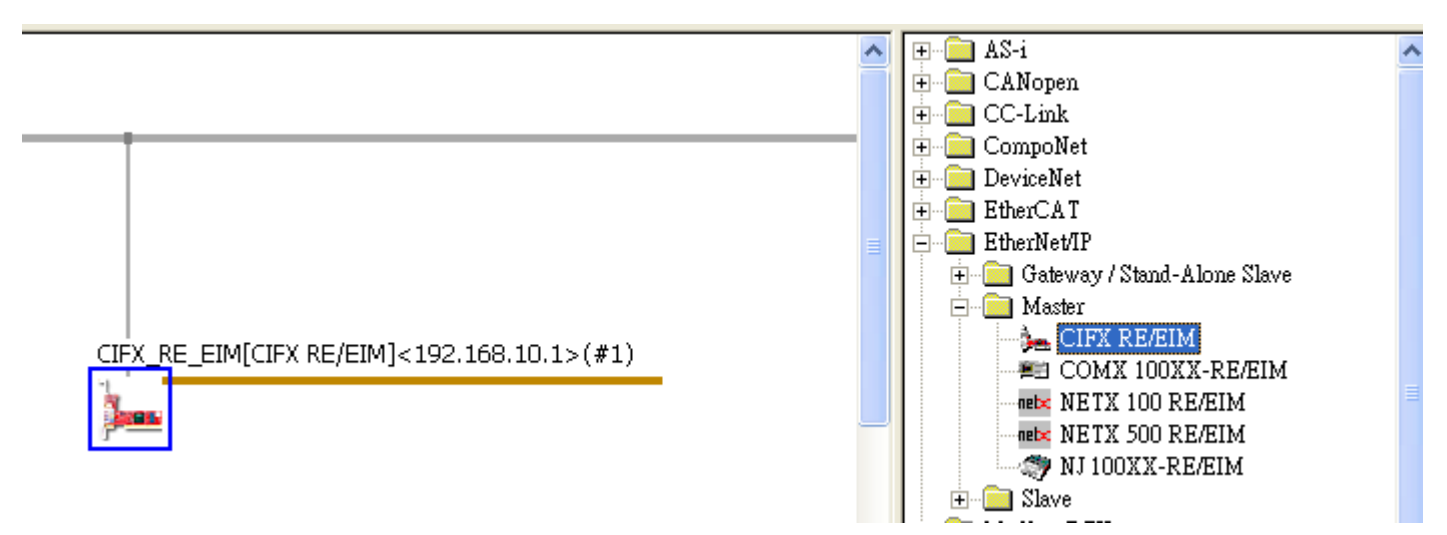

**Figure2-2 Select CIFX RE/EIM**

3. Click "Network" and select "Import Device Descriptions".

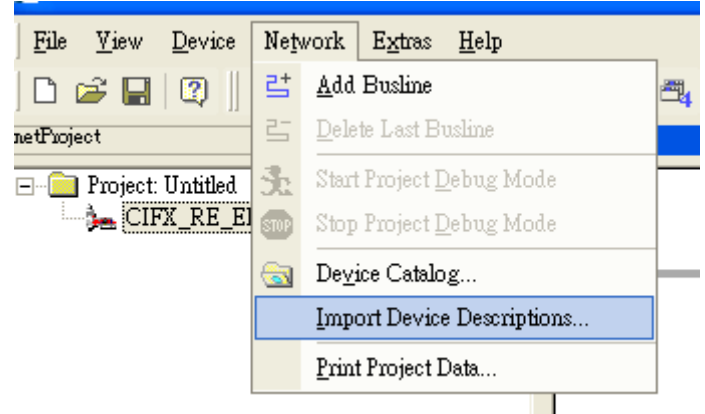

**Figure2-3 Import Device Descriptions**

4. To select the EDS file you download on our website of CD.

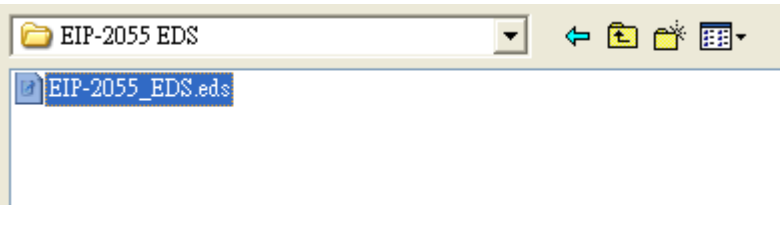

**Figure2-4 Select EDS file**

5. To find the "EIP-2055 EDS V1.1" item below "EtherNet/IP -> Slave", and drag the "EIP-2055 EDS V1.1" to the busline.

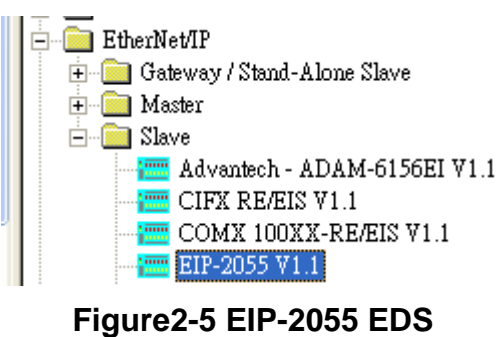

6. To configure CIFX RE/EIM and EIP-2055 in the same network area.

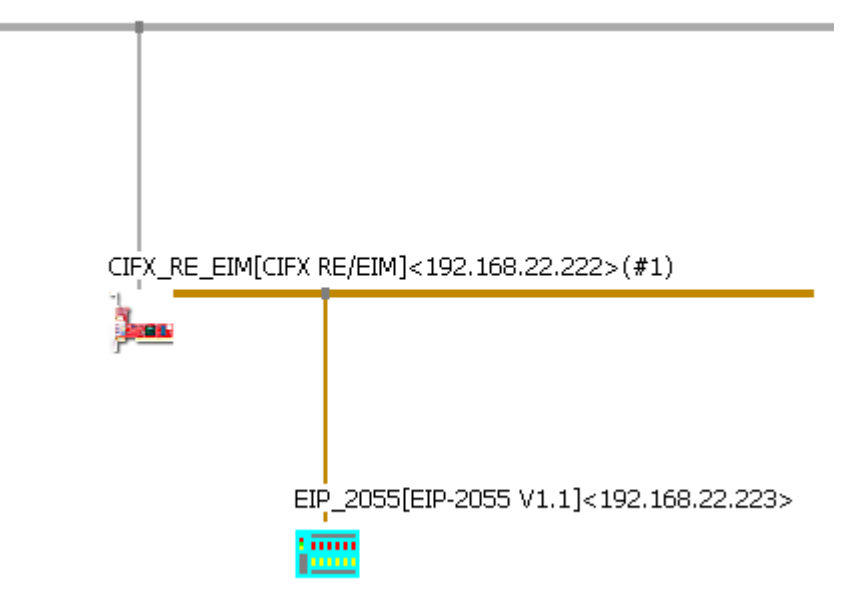

**Figure2-6 Network Settings**

7. Right click the CIFX\_RE/EIM and click "Download".

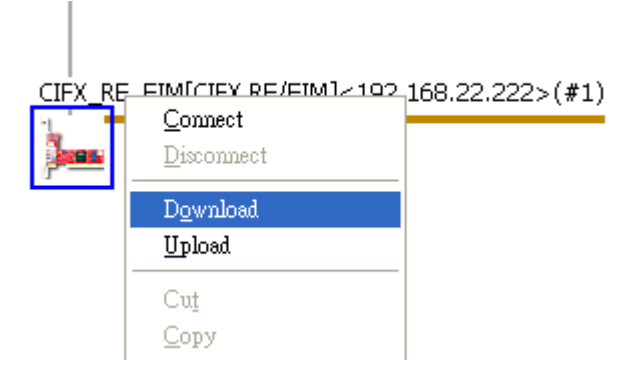

#### **Figure2-7 Download configurations.**

8. Right click the CIFX\_RE/EIM again and click "Start Communication".

- 1

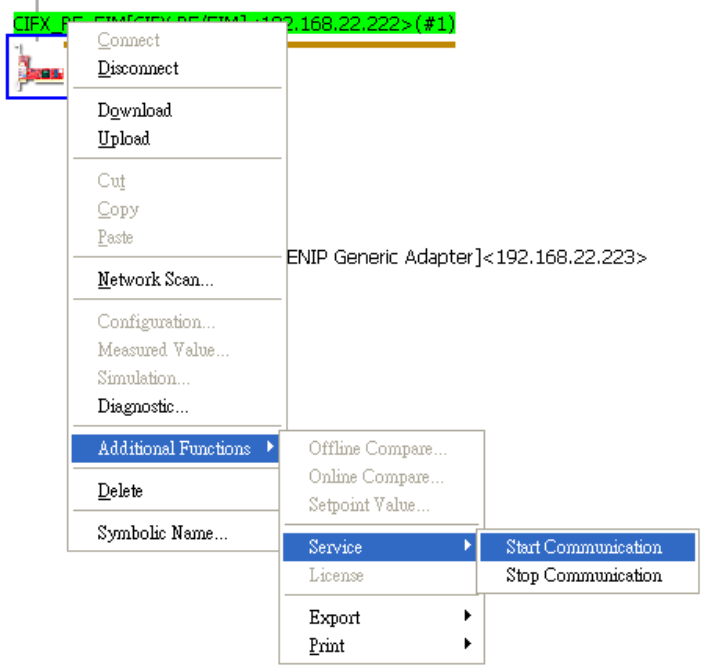

**Figure2-8 Start Communication**

9. The communication is complete. You can observe the I/O status on the Diagnostic window.

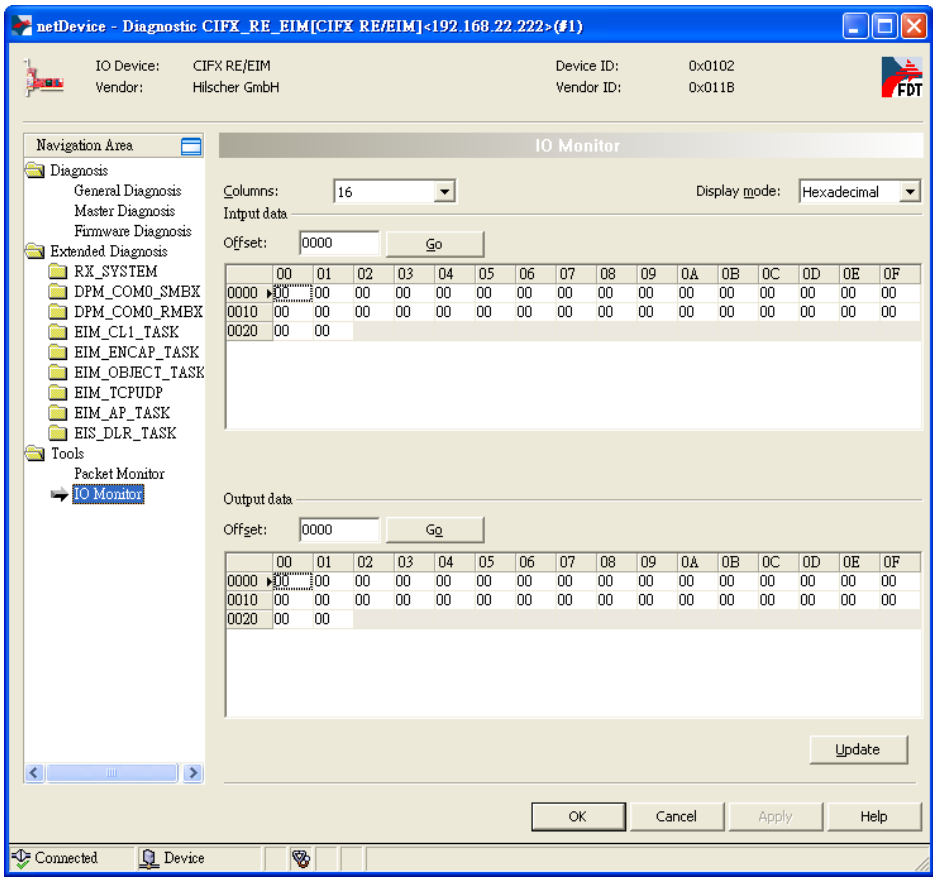

**Figure2-9 I/O status observation**